## Printing Permits Online

- 1. Go to: [www.spokanecity.org/permits](http://www.spokanecity.org/permits)
- 2. Click: Search Permit Records

## What would you like to do today?

To get started, select one of the services listed below:

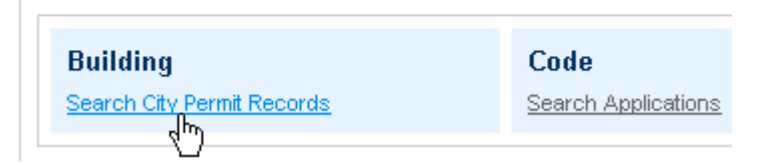

3. Enter the Permit # or the Street No. & the Street Name Only: *Do NOT fill in the Street Type, Unit #, Parcel, City, Zip, etc.*

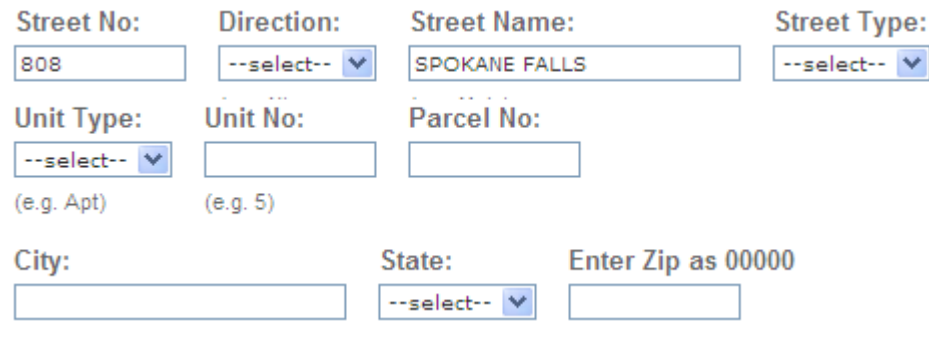

- 4. Scroll down and click:
	-

5. Click on the **Permit Number:**<br>1 Permit results matching your search results

Click any of the results below to view more details.

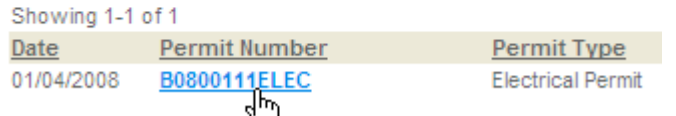

Search s<sup>m</sup>

6. Click on Print/View Permit:

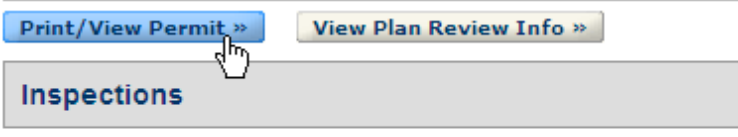

Inspection List (in order of recommended completion):

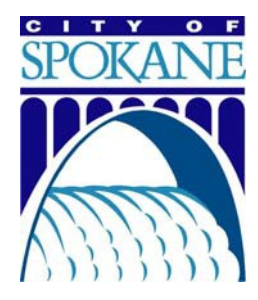